# 华谱系统简化版用户手册 (**2022** 年 **7** 月版)

© 2016-2022 合肥工业大学大知识科学研究院 [bigke2016@gmail.com](mailto:bigke2016@gmail.com)

### 系统入口

用户在进入华谱系统(https://www.zhonghuapu.com/)之后,在首页找到"系统特色"一栏, 点击"快速修谱"选项即可进入华谱系统简化版,如图 1 [简化版入口所](#page-0-0)示。用这个简化版修

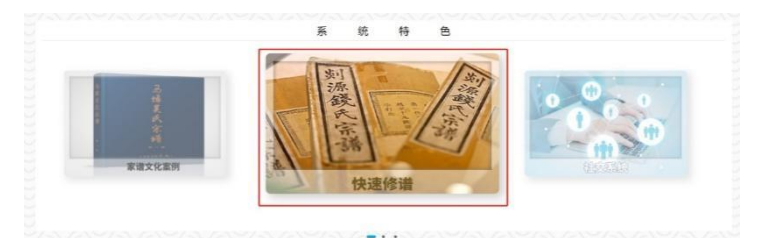

<span id="page-0-0"></span>图 1 简化版入口

#### 建的家谱,需要修改的时候,可以继续使用这个简化版,也可以进入华谱总系统修改打印。

#### 系统介绍

<span id="page-0-1"></span>该系统依托于华谱总系统,旨在为用户提供一个简便的修谱功能,同样面向所有华人姓 氏,任何年代和任何地点的华夏人物;支持人人参与,每个人都可以将各位的姓氏家谱录入 系统; 提供隐私保护和信息检索, 为用户提供不同隐私级别的信息输入、整理和检索功能。 目前系统具有如下功能:1)新建家谱,2)选择家谱,3)家谱人物增删改查,4)一键展开 家谱, 5) 家谱打印, 6) 谱系图导出等。如果用户需要更全面细致的系统功能, 如: 查找华 谱系统中的人物、查找华谱系统中的家谱、跨姓分析、查看家谱树、查看家谱文化等,用户 可以点击华谱系统首页的"华谱使用手册 pdf 版; html 版"按钮, [如图](#page-0-1) [2](#page-0-1) 所示, 查看系统用 户手册,根据指引进入相应的功能模块进行操作。下面对简化版系统的功能进行一一介绍。

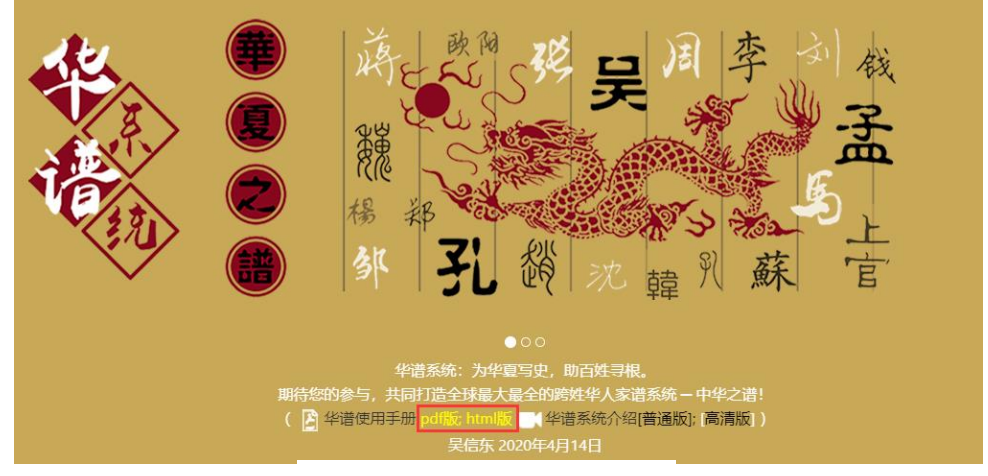

图 2 查看华谱总系统用户手册

## 系统各功能介绍

#### **1.** 新建家谱

用户可以通过点击**"**新建家谱**"**按钮创建新的家谱,如图 2 [新建家谱按钮](#page-1-0) 所示。

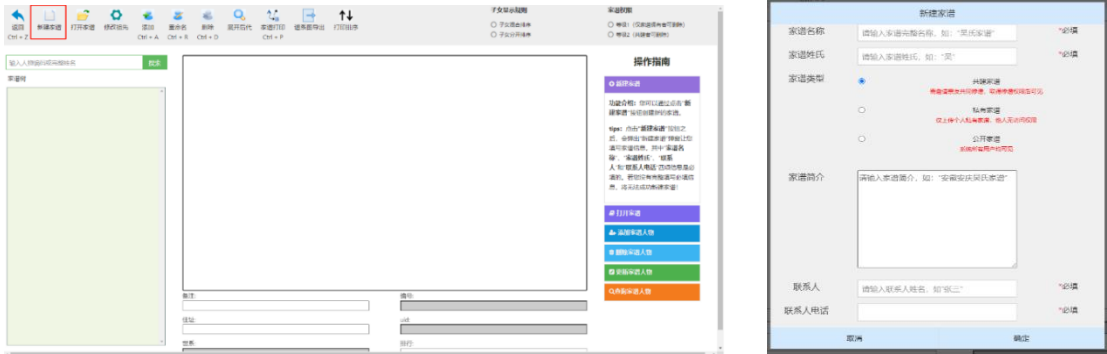

<span id="page-1-1"></span>

<span id="page-1-0"></span>图 2 新建家谱按钮 图 3 填写家谱信息

点击**"**新建家谱**"**按钮之后,系统将弹出"新建家谱"弹窗,用户需要填写家谱信息,其中 "家谱名称"、"家谱姓氏"、"联系人"和"联系人电话"四项信息是必填项。[如图](#page-1-1) 3 所示,可以 创建共建家谱、公开家谱、私有家谱中的任何一种家谱。

#### **2.** 打开家谱

通过简化版进入修谱界面后,系统会直接查询该用户最近新建的家谱进行展示和编辑。 若用户想更换家谱可以点击**"**打开家谱**"**按钮,如图 4 按钮(1)所示。系统将查询用户的所有 家谱,并以弹窗形式展示,用户可以选择任一家谱在本页面中打开查看,如图 5 所示。

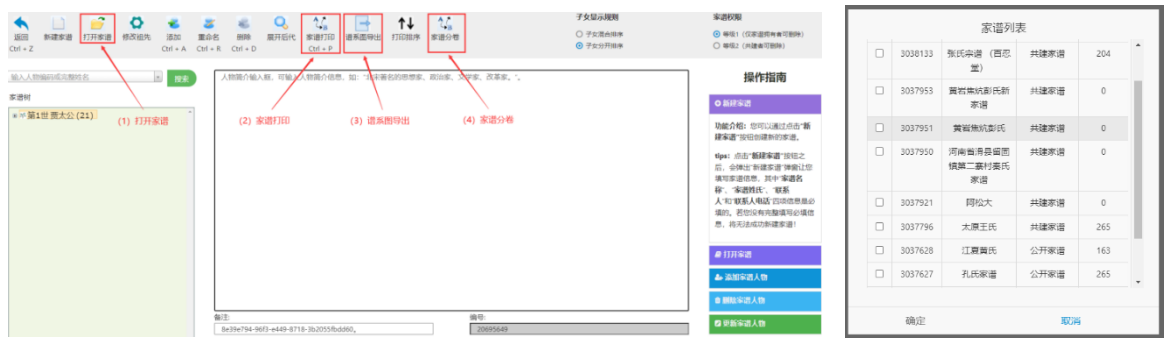

图 4 家谱功能列表 2000 2000 2000 2000 2000 2000 2000 图 5 家谱列表

#### **3.** 家谱人物增删改查

用户在选择家谱之后可以通过按钮、快捷键以及右键操作进行家谱人物的增删改查操作, [如图](#page-2-0) 6 所示。

(1)增:点击"添加"按钮,[如图](#page-2-0) 6 按钮(1),默认为当前选中的人物增加儿子。同时, 用户可以在鼠标右键菜单栏中点击"添加节点"为当前选中的人物增加儿子,或使用快捷键 触发添加人物功能,快捷键组合介绍见下一段。用户在点击按钮或快捷键添加人物后,需要 输入人物姓名,按 Enter 键即可成功保存该人物。

快捷键组合: ctrl+a: 创建当前选中人物的儿子; ctrl+b: 创建当前选中人物的兄弟; ctrl+shift+a: 创建当前选中人物的女儿; ctrl+shift+b: 创建当前选中人物的兄妹。

(2)删:点击删除按钮, [如图](#page-2-0) 6 按钮(2)。同时, 用户可以在鼠标右键菜单栏中点击"删 除该节点"删除当前选中的人物,或使用快捷键即可删除当前选中的人物。注:如果当前选 中人物有后代,则会将当前选中人物和其后代一并删除,所以需要"确认"删除。

快捷键组合:ctrl+d: 删除当前选中人物及其后代。

(3) 改: 用户可以在页面下方查看并修改当前人物的相关信息, 也可以在中间的文本 框输入当前人物的其他信息(例如出生日期、出生地等)。除此之外,用户可以使用拖拽功 能对家谱人物的家庭排行或者人物关系进行调整,系统会实时保存您的操作。同时,用户可 以在鼠标右键菜单栏中点击"重命名该节点"对当前选中的人物进行重命名,或使用快捷键 触发重命名人物功能。

快捷键组合: ctrl+r: 重命名当前选中人物。

(4)查:用户通过第 2 节的打开家谱操作打开家谱后,系统默认只展示当前家谱的祖 先。用户可以点击当前人物左边的"+"号来展开当前人物的后代,也可以在页面左上角输 入框中输入想要查询人物的完整姓名或者人物编码(人物编码可参照"编号")。点击"搜 索"之后,若系统中存在当前人物,家谱树会展开到从祖先到当前人物的单一路径。

特别说明:如果用户想要建立一份完整的家谱,则至少需要录入家谱中人物的姓名、性 别、父子/父女关系。录入这些必填信息的方式如上述(1)的"增"操作,用户可以选择创建 当前选中人物的儿子/女儿。

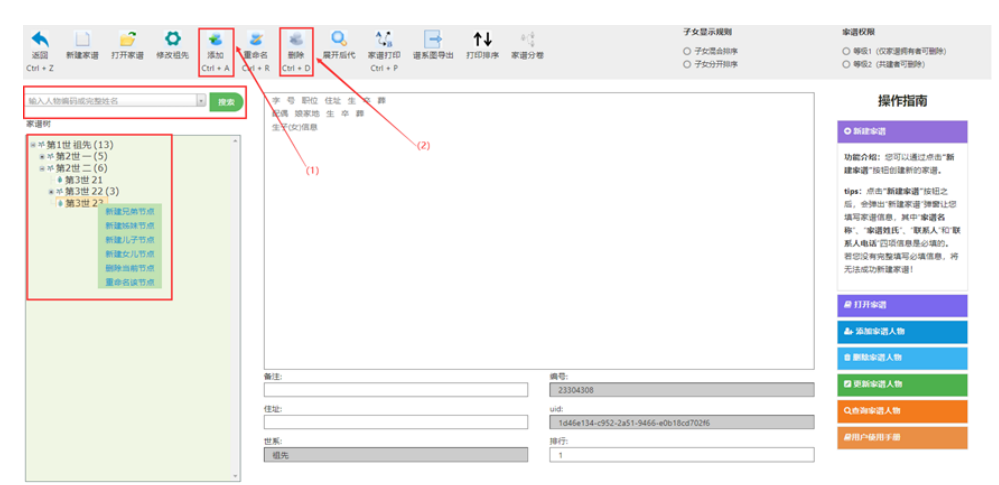

图 6 家谱人物增删改查

#### <span id="page-2-0"></span>**4.** 一键展开家谱

当用户点击"展开后代"按钮时,系统会自动展开该家谱的家谱树,如图 7 所示。

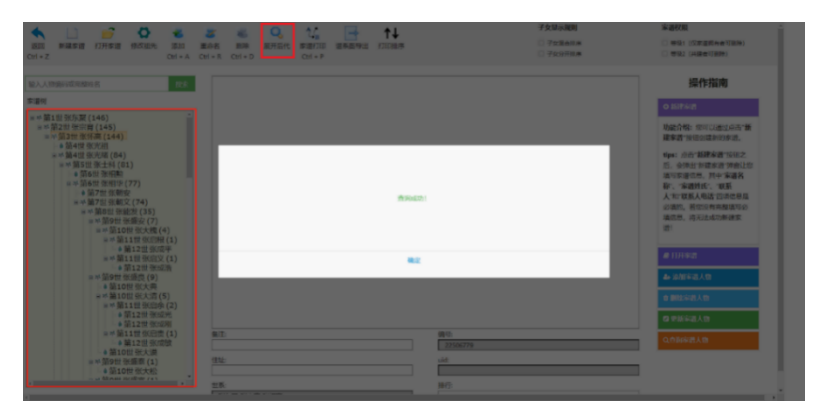

图 7 展开后代

#### **5.** 家谱打印

当用户点击"家谱打印"按钮 后,会弹出"家谱打印导出设置"弹窗,用户可以  $Ctrl + P$ 

在此处设置打印属性,包括"打印方式", "添加编号", "文件类型"等属性, 如图 8 所示。以 图 8 设置参数为例,打印的家谱如图 9 所示。

 $4/4$ 华谱系统简化版也提供了家谱分卷打印的功能。当用户点击"家谱分卷"按钮 家谱分卷

后,会弹出"家谱分卷设置"弹窗,用户可以在此处设置分卷数目,如图 10 所示。以图 10 设置参数为例,系统会返回分卷列表,如图 12 所示。用户可以点击"操作/展示"栏中"打 印"按钮,会弹出"家谱分卷设置"弹窗,[如图](#page-4-0) [11](#page-4-0) 所示,用户可以在此处设置家谱打印的 编码方式。逻辑编码是家谱分卷完成后,家谱创建者设置固定不变的人物属性;系统编码是 家谱人物在华谱系统中的唯一编码。点击"确认"后,系统就会打印该分卷。

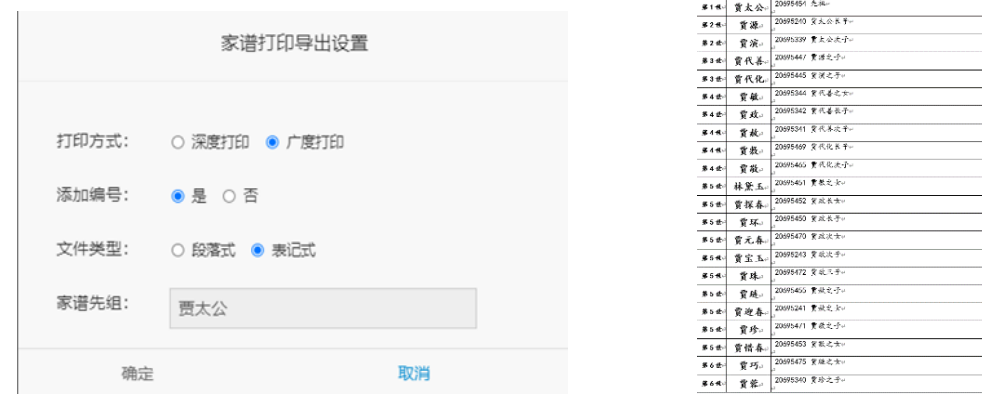

图 8 家谱树导出设置 9 8 家谱打印结果

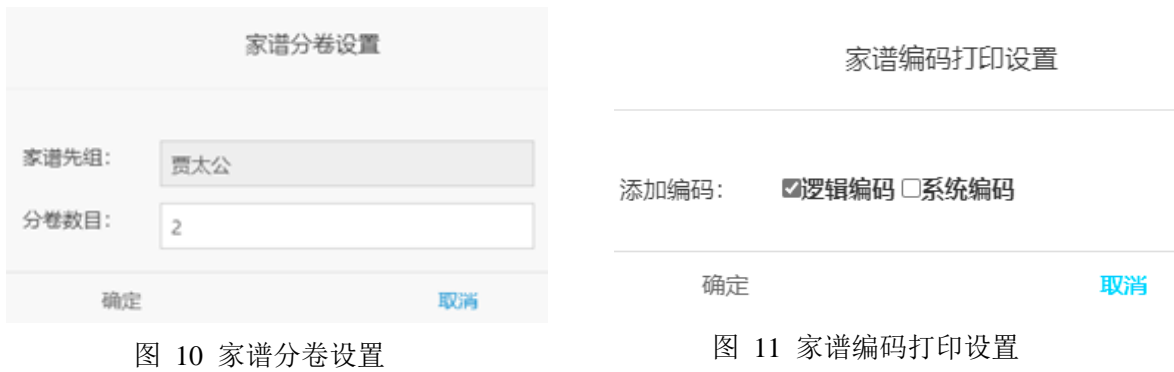

<span id="page-4-0"></span>

| 十打印总谱 |                                                 |           |       |  |  |  |  |  |
|-------|-------------------------------------------------|-----------|-------|--|--|--|--|--|
| 卷数    | 该卷开卷相宗                                          | 该卷单独立世总人数 | 操作/展示 |  |  |  |  |  |
| 卷二    | 人物id: 20695649; 人物姓名: 贾太公; 人物辈分: 1; 单独立世后代人数: 8 |           | 信打印   |  |  |  |  |  |
| 卷三    | 人物id: 20695625; 人物姓名: 贾源; 人物辈分: 2; 单独立世后代人数: 13 |           | け打印   |  |  |  |  |  |

图 12 家谱分卷列表

**6.** 谱系图导出

当用户点击"谱系图导出"按钮 后,会弹出"家谱树导出设置"弹窗,如图 13

所示。在此弹窗中用户可以设置"打印顺序","姓名显示","打印先祖","开始代数","打印 设置"等属性。设置参数以图 13 为例,导出的谱系图如图 14 所示。

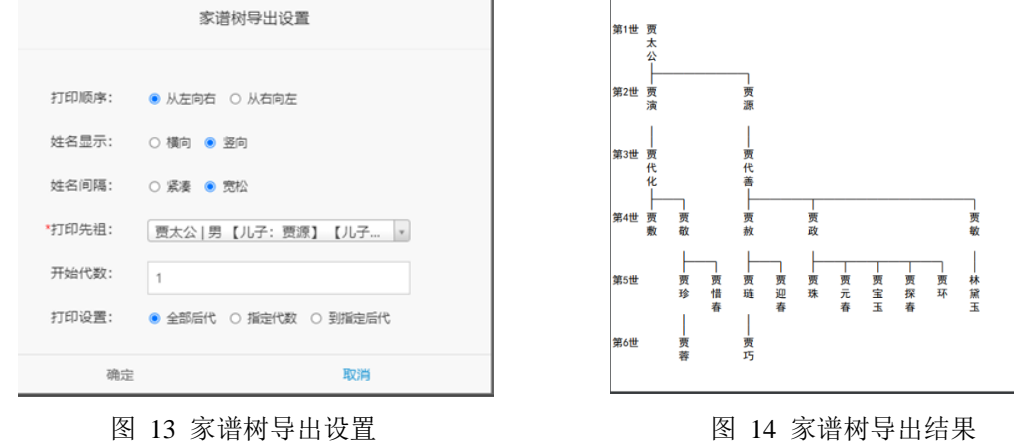

# 华谱系统特色功能链接

### **1.** 家谱人物快速导入

当用户进入家谱中并点击"批量导入"按钮后,如图 15 所示,会跳转至家谱人物批量 导入页面(<https://www.zhonghuapu.com/index.php/datamgr/toImport>),如图 16 所示。在此用 户可以下载系统提供的 Excel 模板,然后填入人物信息,最后上传文件,将人物批量导入系 统。

|        | 谱内找人  | 家谱详情 | 查看家谱树  | 家谱打印            | 家谱人物录入 |
|--------|-------|------|--------|-----------------|--------|
|        | 陈测试   |      |        |                 |        |
| 我的家谱   | +新增人物 | 會删除  | ■ 全部删除 | 自批量导入<br>6 人物合并 |        |
| ☆ 共建家谱 |       |      |        |                 |        |

图 15 家谱内部的批量导入按钮

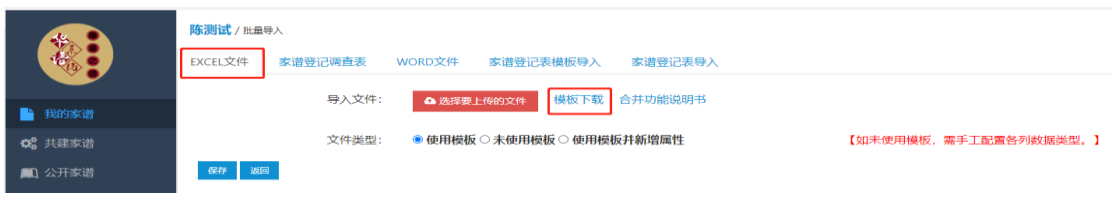

图 16 家谱批量导入页面

当用户点击家谱上侧导航栏中的"家谱人物录入"按钮,进入家谱人物录入主页面 (<https://www.zhonghuapu.com/index.php/datamgr/tojiapudetail?id=daddaec>),如图 17 所示, 在此用户可以选择系统提供的几类公开家谱登记表模板,或者用户定制系统属性生成的家谱 登记表模板,然后填入人物信息,并上传导入至系统。

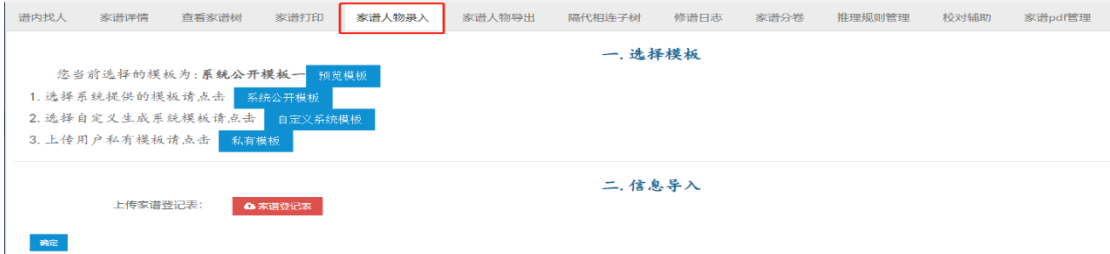

图 17 家谱人物录入页面

## **2.** 家谱共建管理

一份共建家谱的创建者拥有随时更改共建者权限的权力,只需要点击共建人按钮,如图 18 所示,弹出当前家谱的共建人信息后,如图 19 所示,点击按钮(1)移除取消共建者共建的 权限或者点击按钮(2)权限管理来更改某个共建人的读写权限。

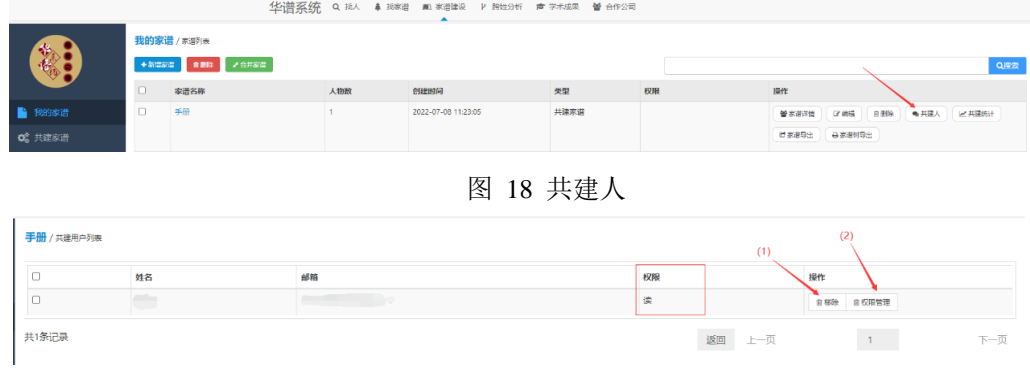

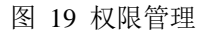